- 1.オンライン講演(Zoom Webinar)の概要
- 2.参加(視聴)方法
- 3. Zoom Webinarでの参加(視聴)の仕方
- 4.参加者(視聴者)へのお願い

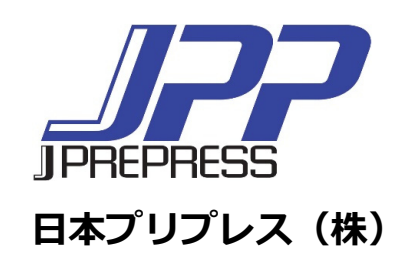

# オンライン講演(Zoom Webinar)の概要

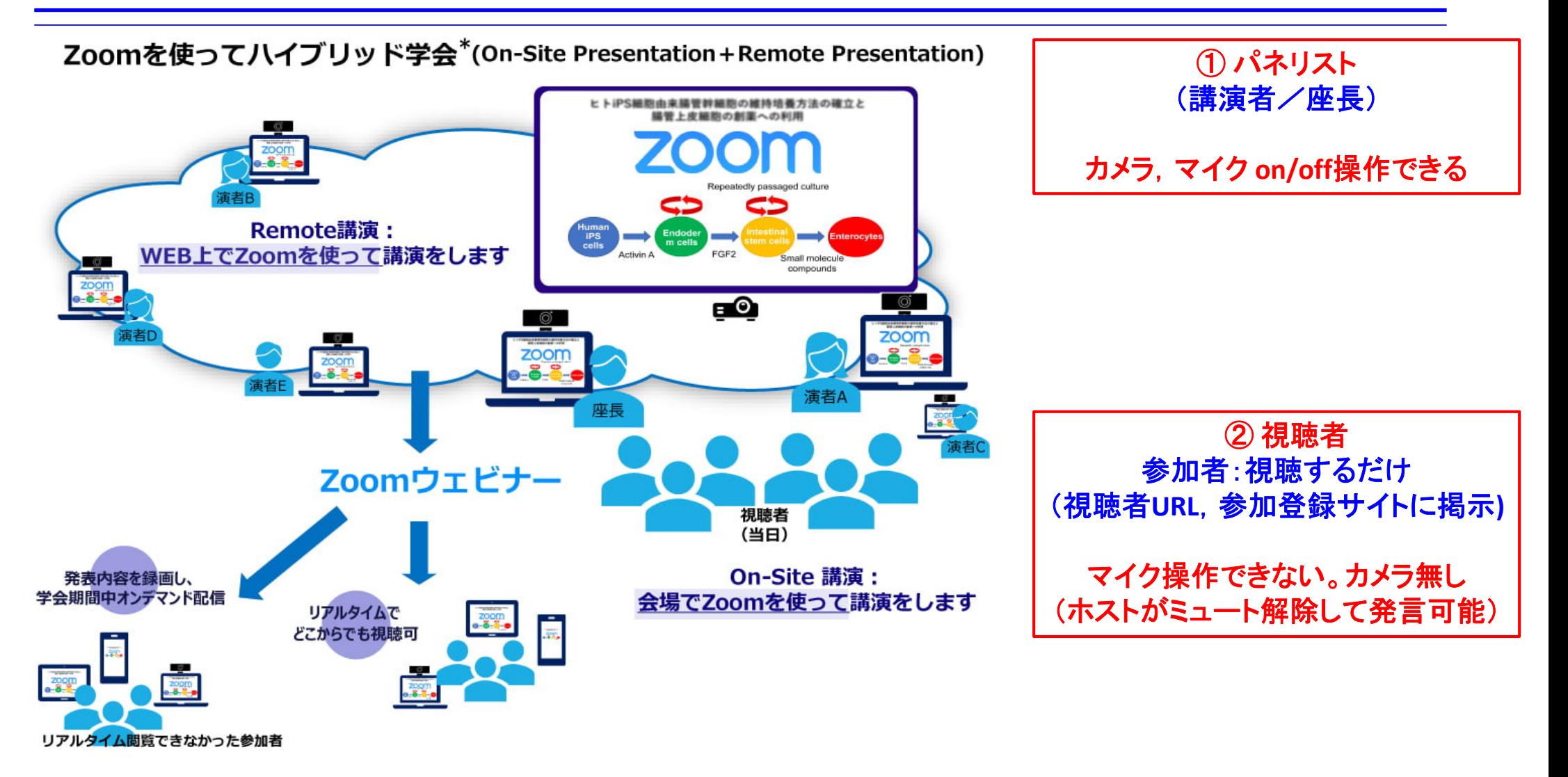

# 参加(視聴)方法

#### 参加(視聴)サイト

- $\bullet$ 参加申込者に「参加(視聴)サイト」の**URL**とユーザー**ID,**パスワードをご連絡いたします。
- 右の図が表示されます。
- $\bullet$ 図の参加(視聴)したいところを クリックしてください。 (図には**Zoom**視聴**URL**が埋め 込み(リンク)してあります)
- **会場の午前、午後とZoom視聴 URL**先が違います。

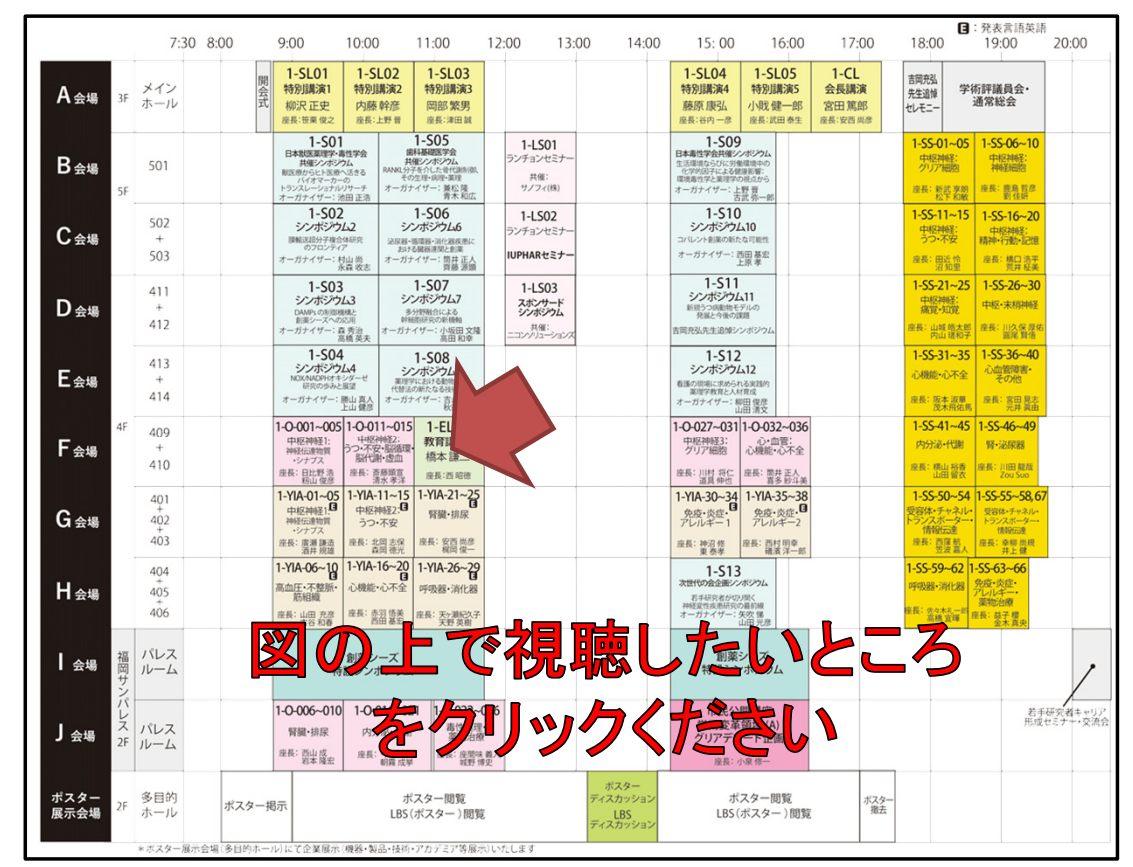

## **Zoom Webinar**での参加(視聴)の仕方(1)

### **Zoom**アプリ起動

- 1.Zoomアプリが開きます。 ・Zoomアプリケーションがインストールされている場合は自動で立ち上がります。 (最新版アプリをお使いください) ・Zoomアプリケーションがインストールされていない場合は、ダウンロードを実行。
	- **700m**
	- 2.「名前」と「メールアドレス」入力してログイン ・【重要】名前欄には下記の様に入力ください。 「名前」+「@」+「所属先名」
		- **例︓ 薬理 太郎@東京薬理⼤**

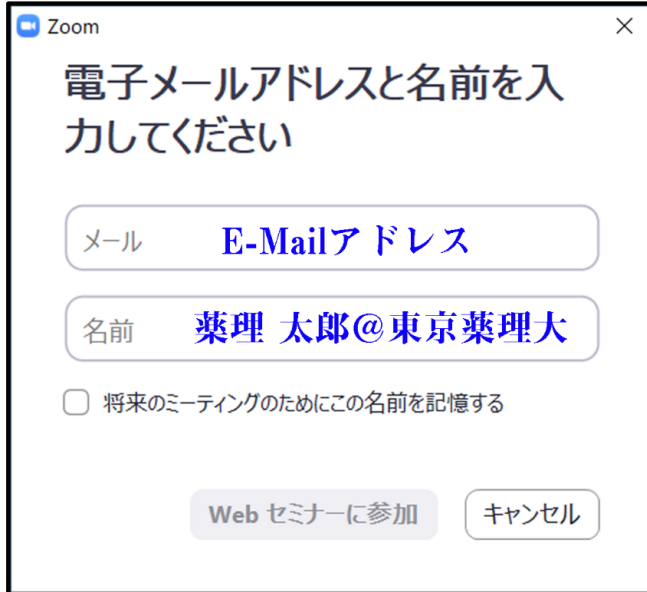

#### **Zoom Webinar**での参加(視聴)の仕方(2)

3. ログイン後、待機のアナウンスまたは「設定画面」が表示されます。

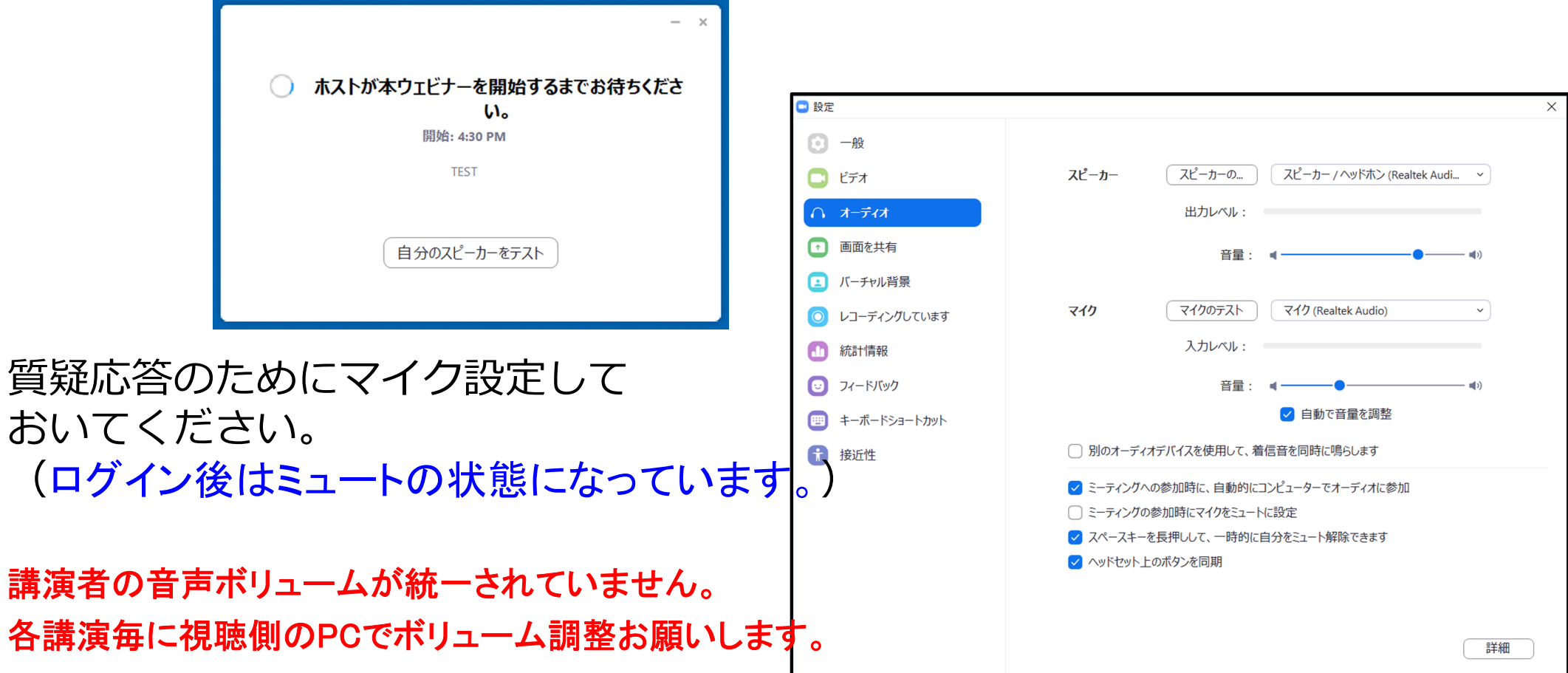

## **Zoom Webinar**での参加(視聴)の仕方(3)

視聴者の発言の仕方(質疑応答)

視聴者には「挙手」もしくは「チャット」、「**Q&A**」の発言を求める方法があります。

\*「チャット」は事務連絡等に使いますので質疑応答には使いません。

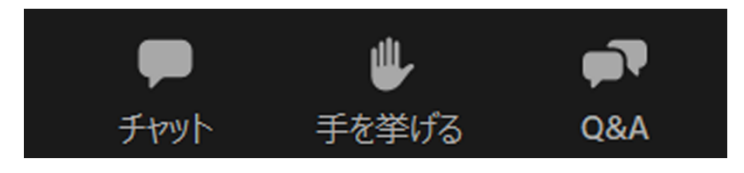

- 操作パネルは画⾯の下に全てあります。
- •**操作パネルが、隠れている場合はカー** ソルを画⾯下まで持ってきてください。

1. 手を挙げる

- ・発言を申し出る場合は、「手を挙げる」をクリックしてください。
- ・ホスト(座長)より指名されますと「ミュート解除」のアナウンスが届きます。
- ・オーディオ操作で「ミュートを解除」して発言してください。

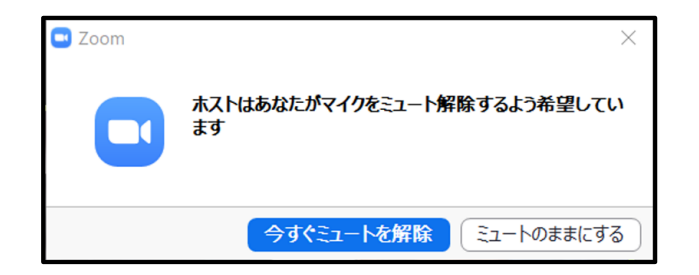

• せっかく発言を求めても座長が指名でき ない場合がありますのでご了承下さい。

### **Zoom Webinar**での参加(視聴)の仕方(4)

2. Q&A

- ・座長が採用したQ&Aを読み上げて討論することがあります。
- ・Q&Aは,座長・演者に伝わりやすいように記載をお願いします。
- ・講演中でも質問することが可能です。

スマートフォンからでもQ&Aで質問可能です。

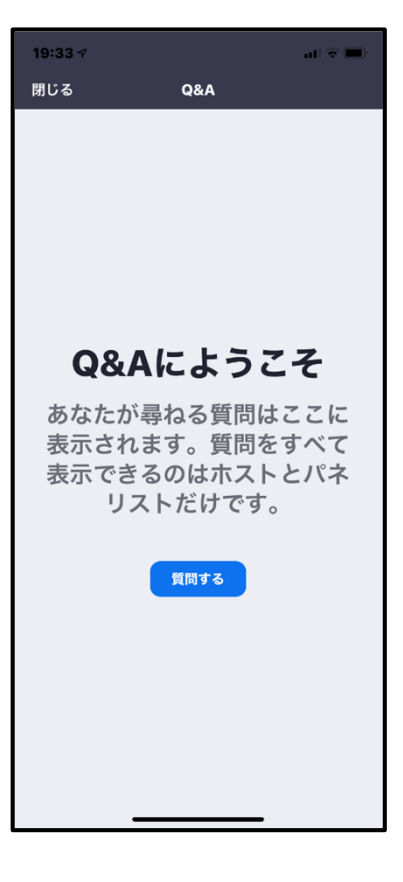

#### 参加者(視聴者)へのお願い

☆全てのセッションにおいて,参加者による録画,撮影を禁止いたします。 音声の大きさは各自のコンピュータでボリューム調整してください。

- ☆質問, コメントをしたいとき
	- ① 手を挙げる

座長から指名されますと「ミュート解除」のアナウンスが届きます。

- ミュートを解除して発言してください。(終了後はミュートに)
- ② **Q** &**A** (講演途中でも構いません。随時,送信ください)

必ず所属先と氏名を記載してから質問内容を送信ください。

③ 活発な討論をお願いします。